## **NC** eProcurement

## **Approval Tasks**

STATE DEPARTMENT STATE BRANCH.
LOCAL GOVERNMENT CITY COUNTY
COMMUNITY COLLEGE PUBLIC SCHOOLS ID.
NORTH CAROLINA ePROCUREMENT PURCHASH
ONLINE SHOPPING STATEWIDE TERM CONTRACTS
ELECTRONIC VENDOR PORTAL HUB CERTIFIED V
TOTAL PUNCHOUT CATALOG
SOURCING
SOURCING
SIDDING
BUY

After a **Project Owner** submits a document for approval, the designated users, or approvers, receive notification of a task to complete. The **Approval Task** allows approvers to either **Approve** or **Deny** contract documents and provide comments on their reasons for doing so.

## I. Approval Task Notifications

- 1. When a user is selected as an approver for a document within NC eProcurement Contracts, they receive notifications about the **Approval Task** via email and/or a dashboard notification.
- 2. The email notification contains a link that will take the user directly to the Task within the system.

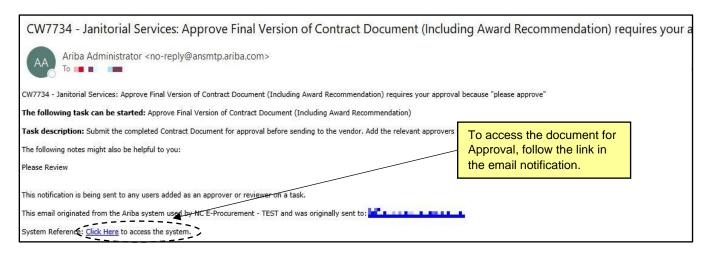

- 3. If the approvers are members of the workspace team, they will also receive a Dashboard Notification allowing them to view just the Task or the entire project. To access the Approval Task from the Dashboard, navigate to the 'Contracts' tab and select the Approval Task from the 'To Do' portlet.
- The approvers can also find the Task by selecting 'My Tasks' from the 'Common Actions' portlet and choosing the Approval Task from the subsequent list.

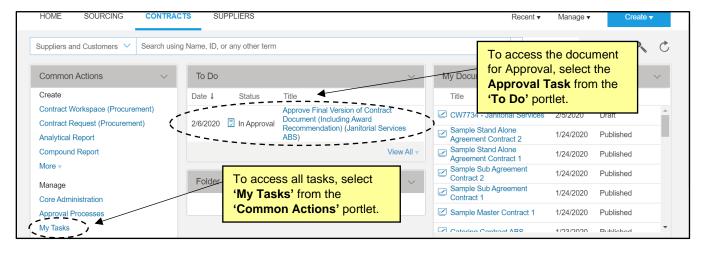

## II. Approving or Denying a Document

- 1. After opening the **Task**, the approver can download the document sent for Approval by clicking the arrow to the right of the document name and selecting '**Download**' from the drop-down menu.
- 2. Once the approver reviews the downloaded **MS Word** document, they can return to the **Approval Task** and click either '**Approve**' or '**Deny**' depending on the appropriate action for the document.

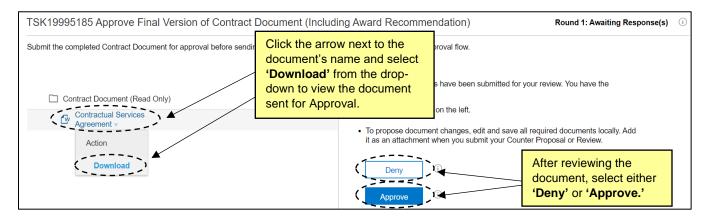

- 3. If the approver clicks 'Approve,' the workflow continues to the next approver if there is one, and the **Project Owner** is notified that the document has been approved by that approver.
- 4. If the approver clicks 'Deny,' a new round of Approvals will be necessary. Approvers should include a message on the subsequent page explaining the reason for the Denial. If necessary, they can include an edited document to return to the Project Owner by selecting 'Choose File' beneath 'Attach Revised File' and browsing for the appropriate document, or by using the drag-and-drop function just below that.

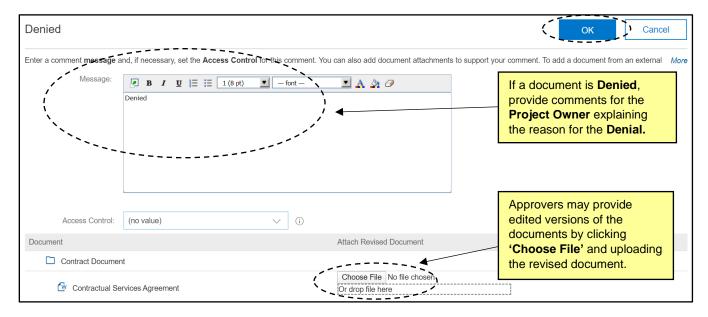

5. The Project Owner will be notified that the document was Denied, and it will enter a new round of Approvals. All required approvers will see the document again with any changes made by the Project Owner in response to the Denial, and they will once again have the option to Approve or Deny it.